## #MOKers

Peter A. Henning

# **SMART HOME MIT FHEM**

Individuelle und flexible Open-Source-Hausautomatisierung

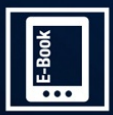

**EXTRA E-Book inside** 

**HANSER** 

Inklusive Tablet-Interface

Die meisten Männer werden sich freuen, wenn der neue SmartHome-Server in einem selbst gebauten Gehäuse mit blinkenden LEDs und vielen Kabeln im Bücherregal vor sich hin schnurrt. Die meisten Frauen werden das nur in Ausnahmefällen ertragen.

Die meisten Frauen werden die Wände hochgehen, wenn die selbst installierte Funkalarmanlage sich nicht auf einfachste Weise ausschalten lässt. Die meisten Männer hingegen werden hingegen das Gehäuse öffnen und die richtigen Kontakte überbrücken.

Das ist keine Wertung, sondern das Ergebnis von 200 000 Jahren menschlicher Geschichte, wie auch andere für das [SmartHome](#page--1-0) wichtige Aspekte (siehe Abschnitt 5.2.1).

Die Bevorzugung von Technik, die erstens unsichtbar ist oder zumindest gut aussieht und zweitens ohne spezielle Eingriffe funktioniert, nenne ich aus historischen Gründen den Woman Acceptance Factor (WAF). Behalten Sie angesichts des WAF bei der Realisierung von SmartHome-Projekten stets den Komfort und die Bedenken Ihrer Partnerin oder Ihres Partners im Auge.

Von nun an kann es mit geschlechterneutralen Hinweisen weitergehen:

- Ō. Sorgen Sie dafür, dass man auch in Ihrer Abwesenheit die Systeme wieder in einen definierten Zustand zurückführen kann.
- Sorgen Sie dafür, dass kritische Systeme auch dann autonom laufen,  $\blacksquare$ wenn Ihre selbst entworfene Lösung abgestürzt ist.
- Dokumentieren Sie, was Sie gebaut und geändert haben. Ihre Partner und m. Ihre Erben werden Sie dafür preisen.

## **1.3 Über dieses und andere Bücher**

Dieses Buch ist eine praxisorientierte FHEM-Anleitung, die Anfängern den leichten Einstieg ermöglicht und schnelle Resultate erbringt. Dem fortgeschrittenen FHEM-Anwender sollen mit dem Buch neue Ideen vermittelt werden, von denen viele nicht von mir stammen, sondern aus der Experten-Community. Ich versuche, möglichst häufig zwischen praktischen Beispielen und generellen Erklärungen zu wechseln.

#### **1.3.1 Weitere Quellen**

Zwei weitere Bücher werde ich von Zeit zu Zeit zitieren, weil ich sie selbst geschrieben habe und am besten kenne. Zum einen ist dies das Taschenbuch Multimedia, das 2007 in vierter Auflage bei Hanser erschienen ist (nur noch als E-Book lieferbar, ISBN 978-3- 44641156-2). Olle Kamellen? Nein, denn mein damaliges Ziel, eine Vielzahl von Anwendungen ganz knapp formuliert und nahezu nebeneinander in einem Buch zu vereinen, überzeugt mich auch heute noch. Und tatsächlich dienen mir manche Kapitel aus dem Buch – sei es über HTML oder über SVG – auch heute noch als rasches Nachschlagewerk.

Das zweite Buch, auf das ich von Zeit zu Zeit verweisen werde, ist SmartHome Hacks (ISBN 978-3-96009-012-0), das 2016 bei O'Reilly erschienen ist. Im Gegensatz zu diesem Buch, das sich auf Softwareprojekte mit FHEM beschränkt, enthält es auch viele Ideen für neue und spannende Hardware.

#### **1.3.2 Konventionen für dieses Buch**

Bestimmte Bestandteile aus FHEM werden immer kursiv gesetzt, nämlich die Devicenamen und die dazugehörigen Module.

Codezeilen haben eine andere Schriftart, ein solches Zeichen \ am Ende einer Zeile soll bedeuten, dass diese Zeile \ ohne die Eingabe eines Zeilenumbruches fortgesetzt \ werden muss. Dabei tauchen <Parameter>, die durch \ einen tatsächlichen Wert ersetzt werden müssen, \ in spitzen Klammern auf.

Dieselbe Schriftart wird für Code im Text verwendet, hingegen sind anklickbare Befehle als KAPITÄLCHEN formatiert.

Alle Programmbeispiele sind getestet, allerdings übernehmen weder der Verlag noch ich irgendwelche Garantien und haften auch nicht für Schäden, die sich mittelbar oder unmittelbar aus der Befolgung der Tipps und Beispiele ergeben.

## **2 Einstieg in FHEM**

Für eine Probeinstallation von FHEM benötigt man einen internetfähigen Computer unter eigener Kontrolle. Die meisten Menschen verwenden Windows als Betriebssystem – und ja, auch darauf kann man FHEM installieren, ebenso wie auf Apple-Computern. Empfehlen will ich es allerdings nicht, weil dabei eine Vielzahl unterschiedlicher Programme aus unterschiedlichen Quellen benötigt wird. Wie man weiß, kann eine solche Installation den eigenen Computer manchmal in einen nicht mehr kontrollierbaren Zustand versetzen.

Stattdessen rate ich dazu, zum Ausprobieren von FHEM auf einem Windows- oder Apple-Computer eine so genannte virtuelle Maschine (Virtual Machine, VM) einzurichten. Diese VM stellt einen komplett vom Hauptsystem getrennten virtuellen Computer dar, auf dem man eine echte Linux-Umgebung mit FHEM einrichten kann. Das kann man übrigens auch dann machen, wenn man bereits ein Linux-System benutzt, dieses aber nicht durch FHEM und seine Bestandteile verändern möchte. Zwei wichtige Vorteile dieser Herangehensweise sind:

- Das FHEM-System und alle seine Komponenten können wirklich restlos vom П "echten" Computer entfernt werden.
- Die Schritte zur Installation und zum Betrieb von FHEM auf einer VM sind dieselben,  $\sim$ die man (vielleicht später) auf einem dezidierten Linux-Computer oder einem Raspberry Pi vollziehen muss.

Als Alternative bietet sich an, für wenig Geld einen Raspberry Pi zu kaufen und darauf Linux nach einer der vielen Anleitungen zu installieren. Wenn Sie diesen Weg gehen wollen, springen Sie bitte gleich zu [Abschnitt](#page--1-1) 2.2.

 $\mathbb{B}$ 

Eine gute Anleitung zur Erstkonfiguration eines neuen Raspberry Pi finden Sie z. B. unter [https://www.joerg-lohrer.de/2018/05/24/einrichtung-eines-neuen](https://www.joerg-lohrer.de/2018/05/24/einrichtung-eines-neuen-raspberry-piheadless)raspberry-piheadless. Wollen Sie dabeibleiben, können Sie auch noch allerhand Optimierungen vornehmen, etwa nach dieser Anleitung: <https://www.elektronik-kompendium.de/sites/raspberry-pi/2002251.htm>.

Nach der Erstinstallation werden die grundlegenden Konzepte von FHEM eingeführt: Devices, Events und die logische Verknüpfung derselben über verschiedene Bedingungen. Spezielle Hardware benötigen Sie dafür noch nicht, lediglich etwas Fantasie.

### **2.1 Vorbereitende Arbeiten**

Für die Installation von FHEM auf Ihrem "normalen" Computer, der damit zum Hostcomputer wird, laden Sie sich zuerst die kostenlose Software VirtualBox in der zu Ihrem Betriebssystem passenden Version unter

<https://www.virtualbox.org/wiki/Downloads> herunter und installieren diese. Das dauert gar nicht lange, denn es handelt sich "nur" um ca. 70–110 Mbyte. Im nächsten Schritt sollten Sie gleich das Oracle VM VirtualBox Extension Pack installieren, das wie VirtualBox selbst von dem Branchenriesen Oracle gepflegt und auf derselben Webseite zur Verfügung gestellt wird. Im dritten Schritt besorgen Sie sich die VBox Guest Additions, z. B. unter

[https://download.virtualbox.org/virtualbox/5.2.16/VBoxGuestAdditions\\_5.2.16.iso](https://download.virtualbox.org/virtualbox/5.2.16/VBoxGuestAdditions_5.2.16.iso) (natürlich in der zur VirtualBox passenden Version). Dabei handelt es sich um das Abbild einer DVD, die spezielle Programme für das Gastbetriebssystem enthält.

Nach dem Start des Programms VirtualBox präsentiert sich eine zunächst leere Liste von virtuellen Maschinen. Hier fügen Sie eine solche VM durch das Anklicken von NEU hinzu. Dabei müssen Sie wenige Parameter eingeben. Wir wählen als Namen der VM natürlich FHEM, als Betriebssystem Linux und als Version ein Ubuntu (32-bit) (siehe [Bild](#page-5-0) 2.1).

<span id="page-5-0"></span>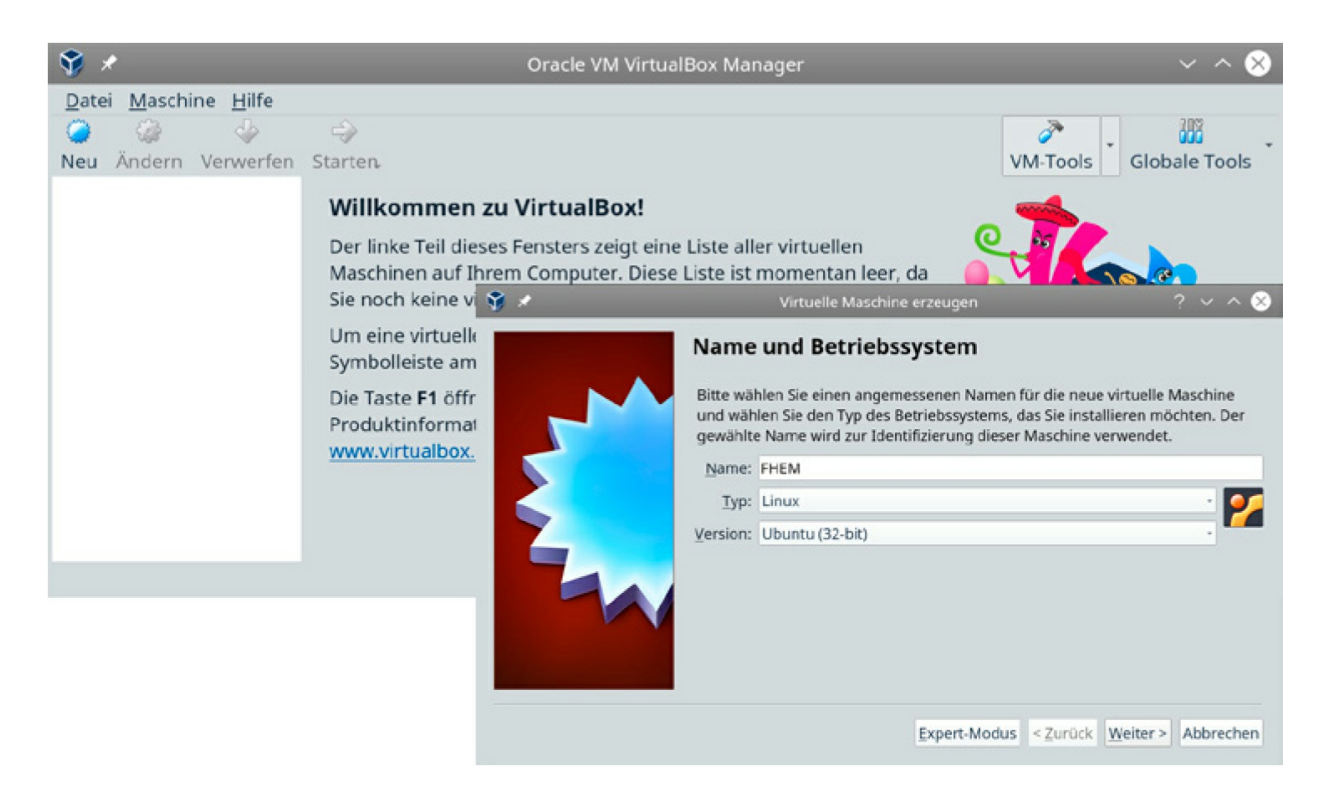

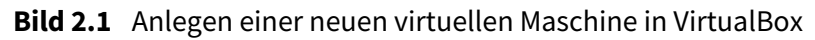

Das Betriebssystem Linux müssen Sie natürlich erst beschaffen – und wählen dazu eine so genannte Mini-Version von Ubuntu 18.04 Bionic Beaver, die mit 57 Mbyte ebenfalls recht klein ist. Das zugehörige DVD-Abbild finden Sie z. B. unter [http://de.archive.ubuntu.com/ubuntu/dists/bionic/main/installer](http://de.archive.ubuntu.com/ubuntu/dists/bionic/main/installer-i386/current/images/netboot/mini.iso)i386/current/images/netboot/mini.iso.

Diese Datei wird heruntergeladen und idealerweise an der gleichen Stelle wie die . iso-Datei mit den Guest Additions gespeichert. Dann erst klicken Sie im VirtualBox-Fenster auf WEITER. VirtualBox wird nun Vorschläge machen – etwa zur Größe des Arbeitsspeichers (1024 Mbyte) und zur virtuellen Festplatte (10 GByte). All diese Vorschläge können problemlos und ohne Änderung übernommen werden. Nach dem letzten Schritt wird die neue VM mit dem Namen FHEM im VirtualBox-Fenster angezeigt. Sie ist noch ausgeschaltet. Entweder durch den Button ÄNDERN in der Hauptmenüleiste oder durch Aufruf des Kontextmenüs mit der rechten Maustaste ändern Sie jetzt noch den Netzwerktyp auf Netzwerkbrücke, bestätigen mit OK und starten diese VM (siehe [Bild](#page--1-2) 2.2).